## **Como habilitar relatórios da Rotina 800 no Portal Executivo?**

## Requisitos:

Versão mínima do Portal Executivo **18.1.9.59**.

## Passo a Passo:

**Passo 1:** Logar no Portal Executivo e clicar na **aba Administração**.

**Passo 2:** É possível habilitar a permissão por perfil ou por usuário:

- Por perfil: Clique na **opção Cadastrar Perfil de Usuário** e edite o perfil desejado;
- Por usuário: Clique na **opção Cadastrar Usuário** e edite o usuário desejado.

Clique na **aba Acesso a Rotinas** > **Personalizado** > marque a **opção Relatório Personalizado** e clique no **botão Salvar**.

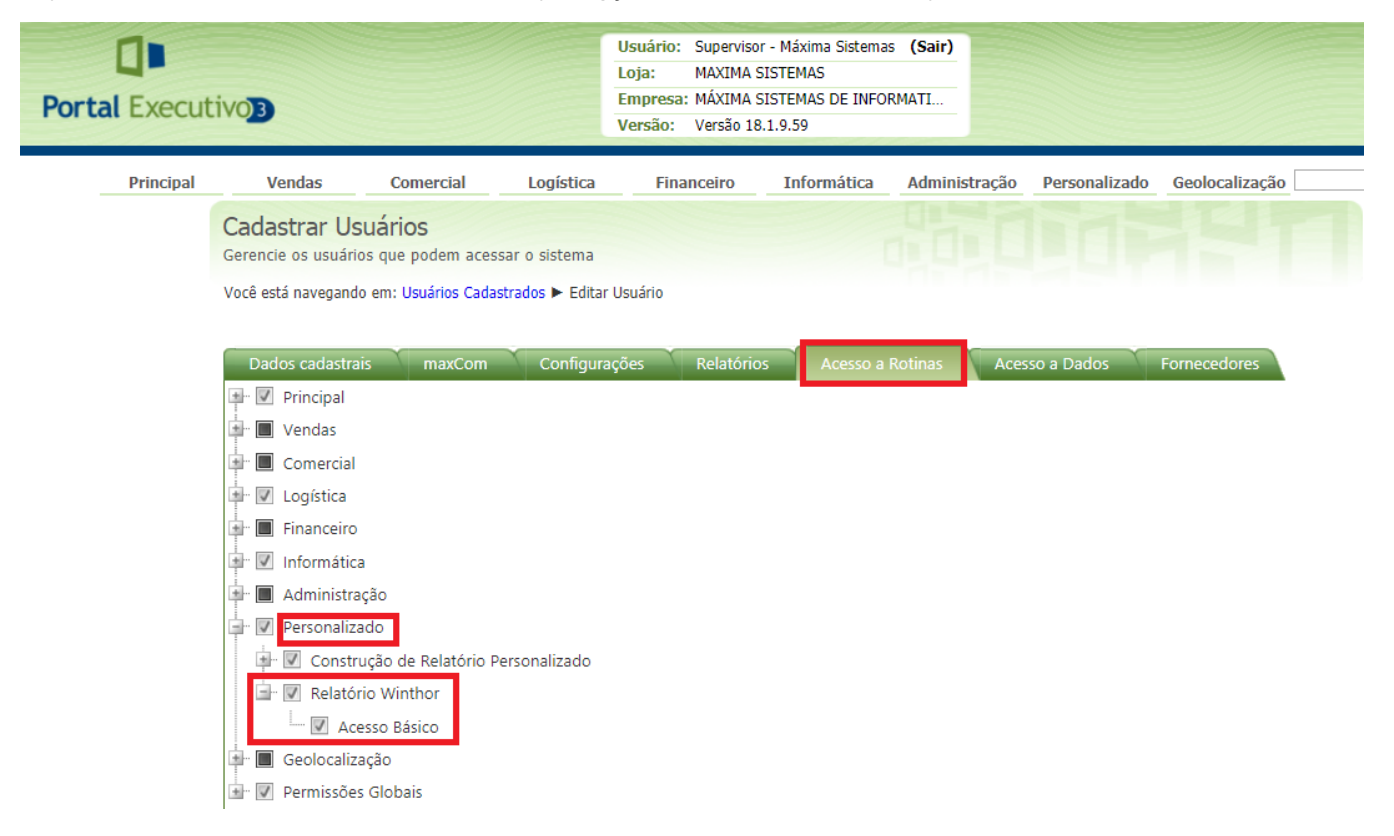

**Passo 3:** No cadastro do usuário clique na **aba Relatórios** e **marque os relatórios** da Rotina 800 que desejar utilizar e clique no **botão Salvar**.

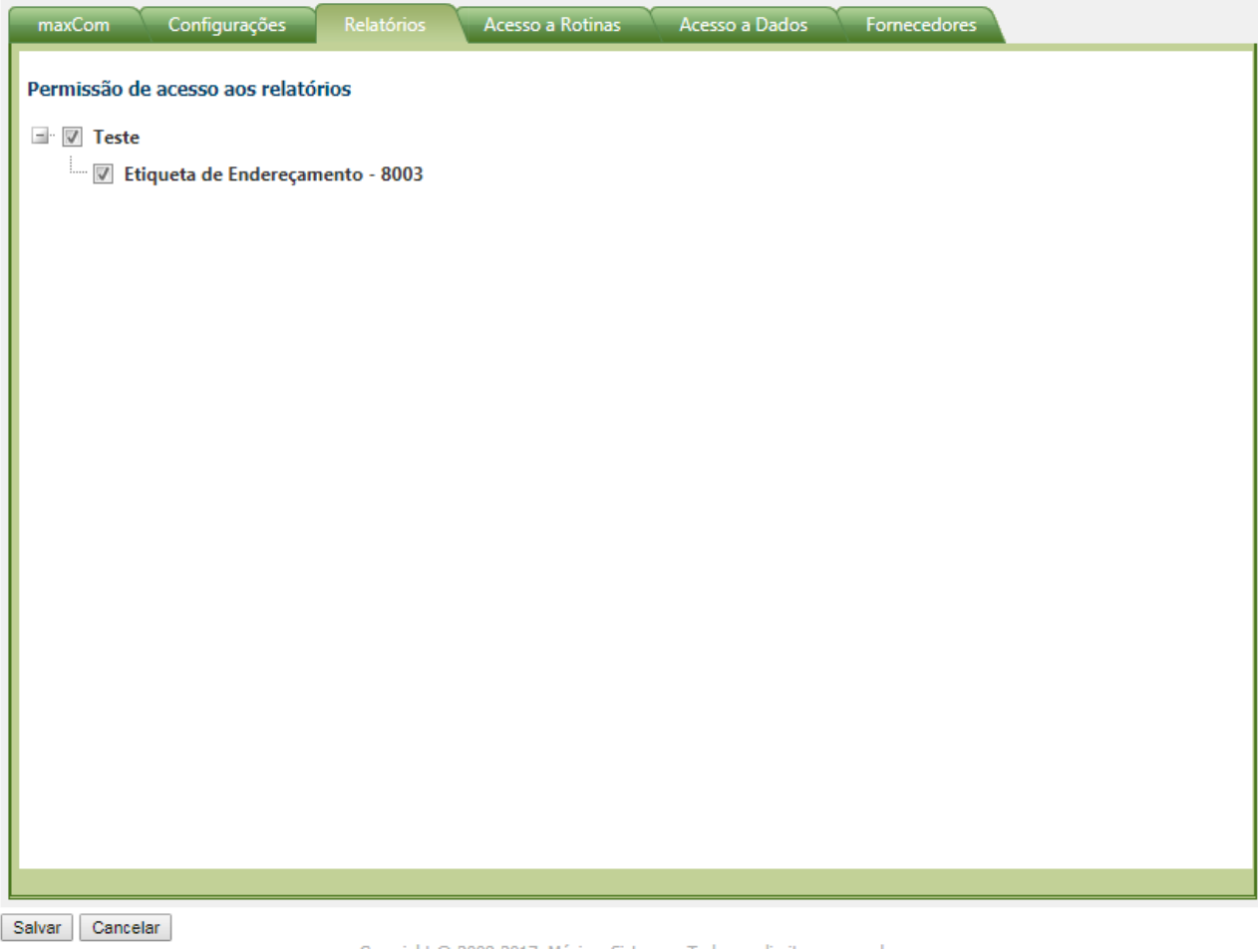

**Passo 4:** Clique na **aba Personalizado** e depois em **Relatório Winthor**.

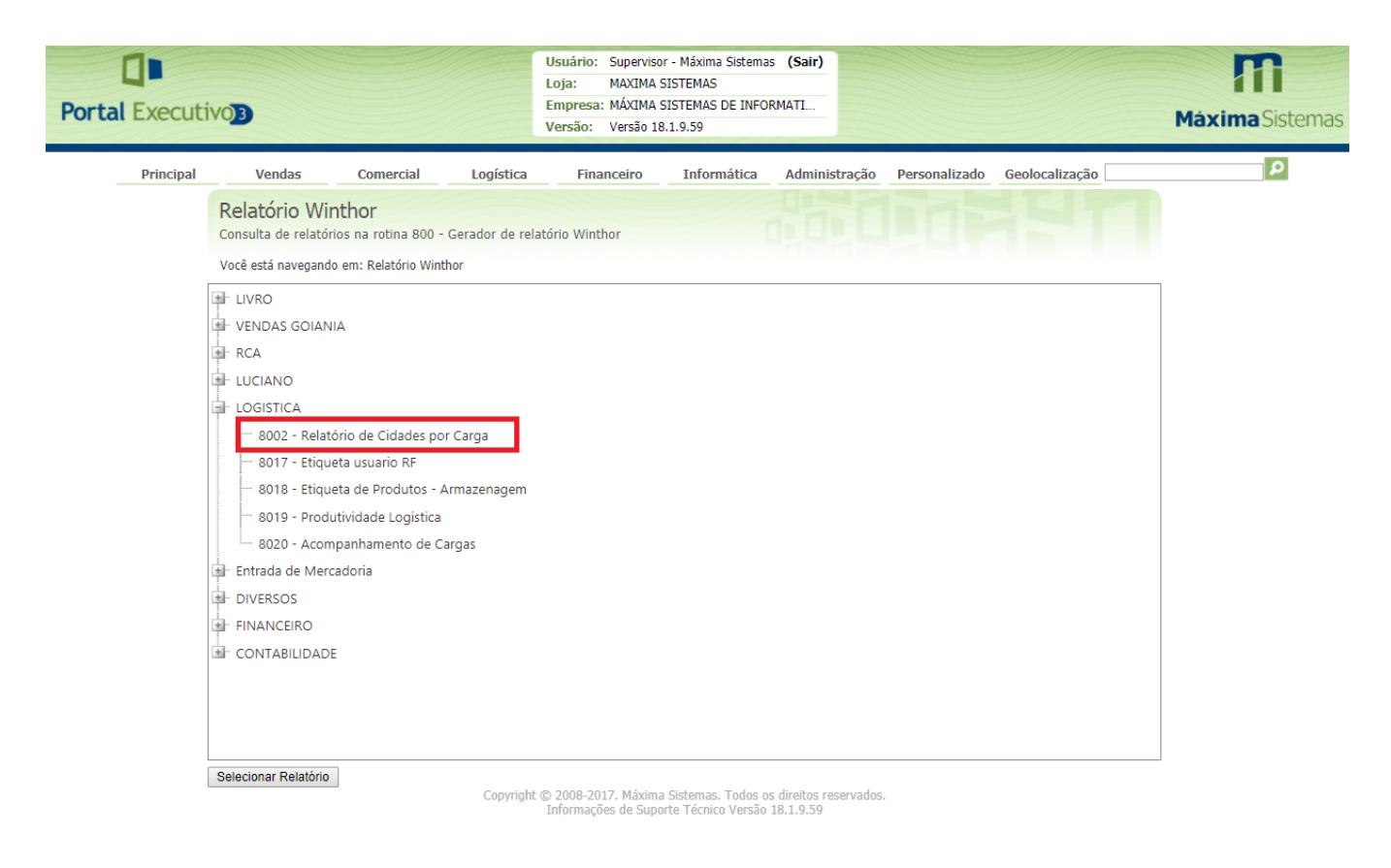

**Passo 5:** Escolha o relatório desejado e clique duas vezes sobre ele.

Preencha os parâmetros conforme desejado e clique no **botão Gerar Relatório**.

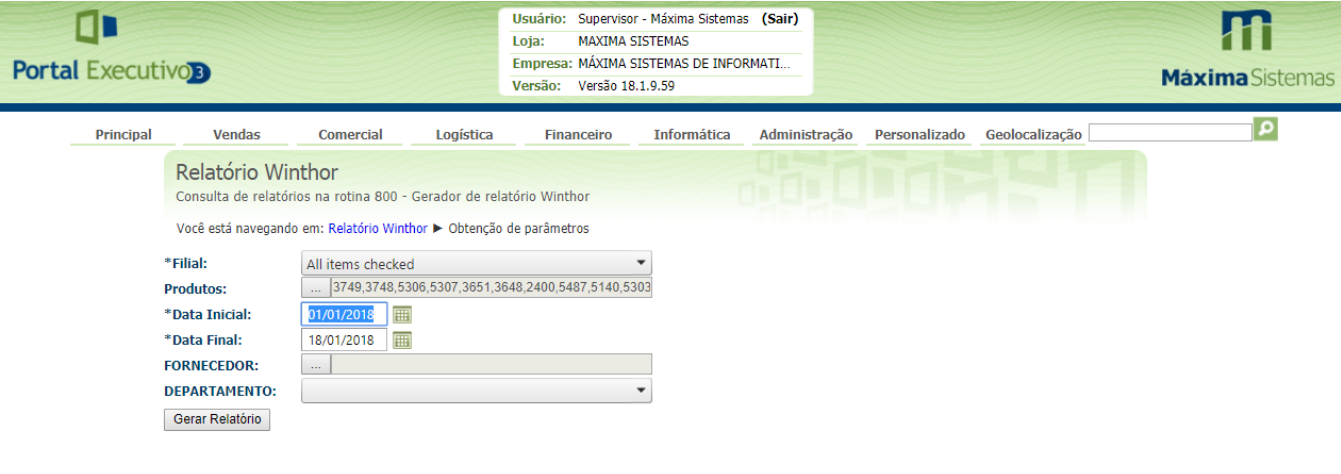

## Resultado:

O sistema deverá gerar o relatório conforme o script gerado pela Rotina 800.

Artigo sugerido pelo analista Bruno Araújo.

Ainda tem dúvidas? Nos [envie uma solicitação](http://suporte.maximasist.com.br/)